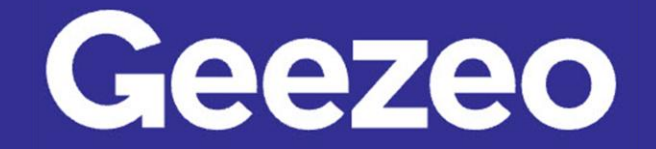

Personal Financial Management \

## How to Add a Goal

Step 1: Navigate to *PFM* and select the *View Goals* button on your dashboard or choose the *Goals* tab on the toolbar.

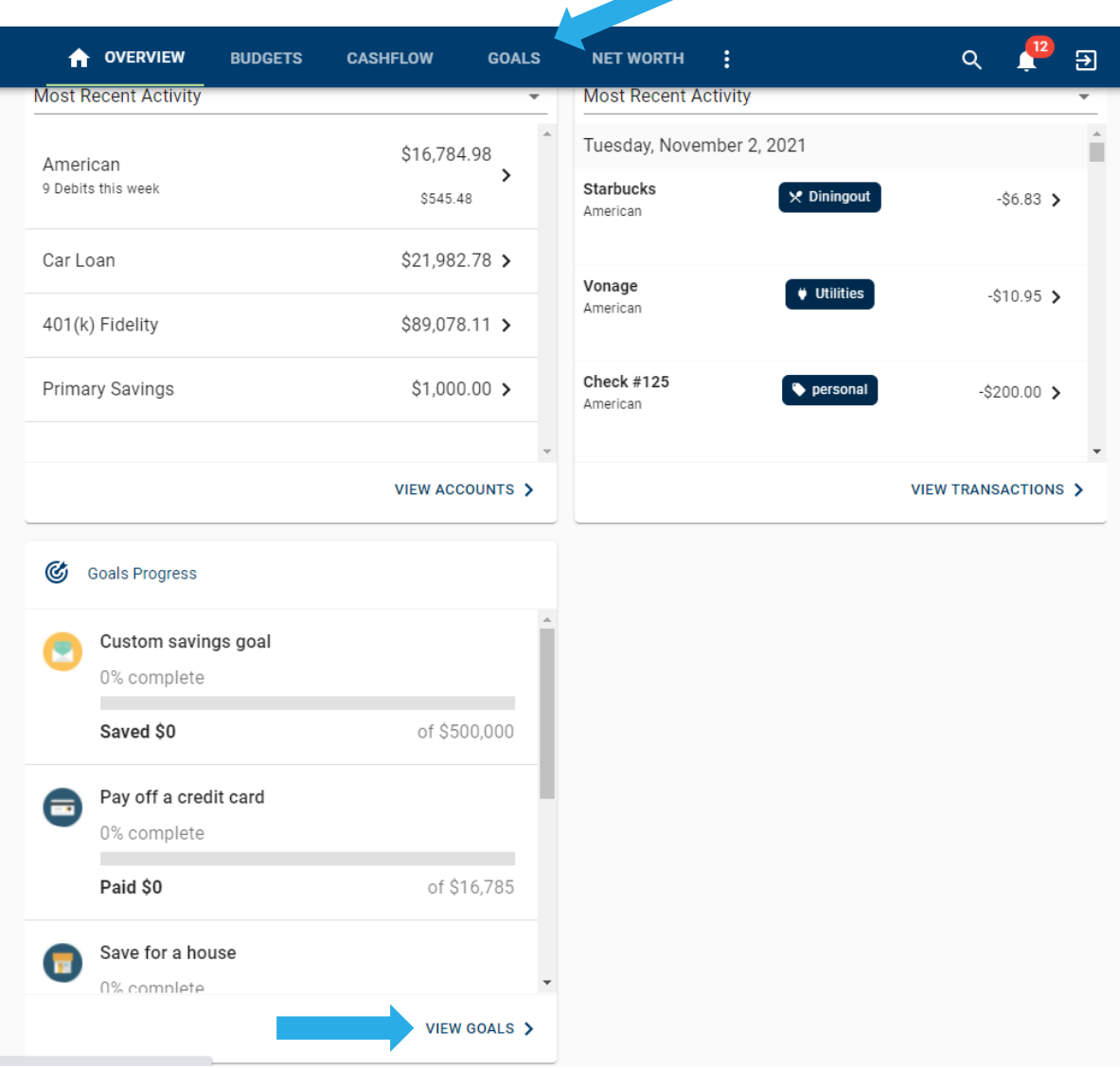

## Step 2: Click *Add Goal*.

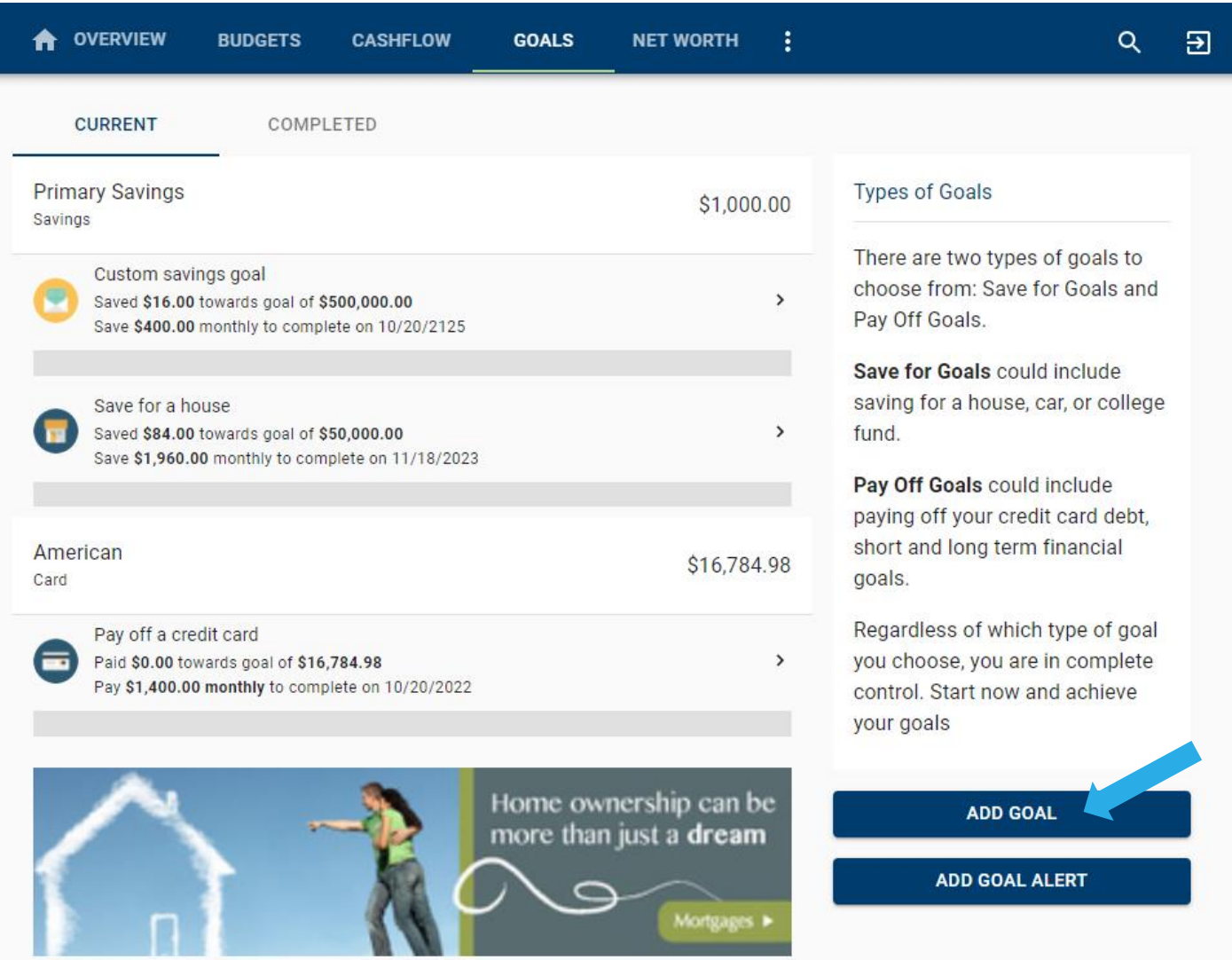

The More You Know: The *Goals* tab also allows you to view and modify existing Goals. You can rename, increase/decrease goal amounts, and even modify the accounts to track by clicking into the appropriate Step 3: Choose one of our suggested goal-types or click the *Custom Savings Goal* to create one of your own.

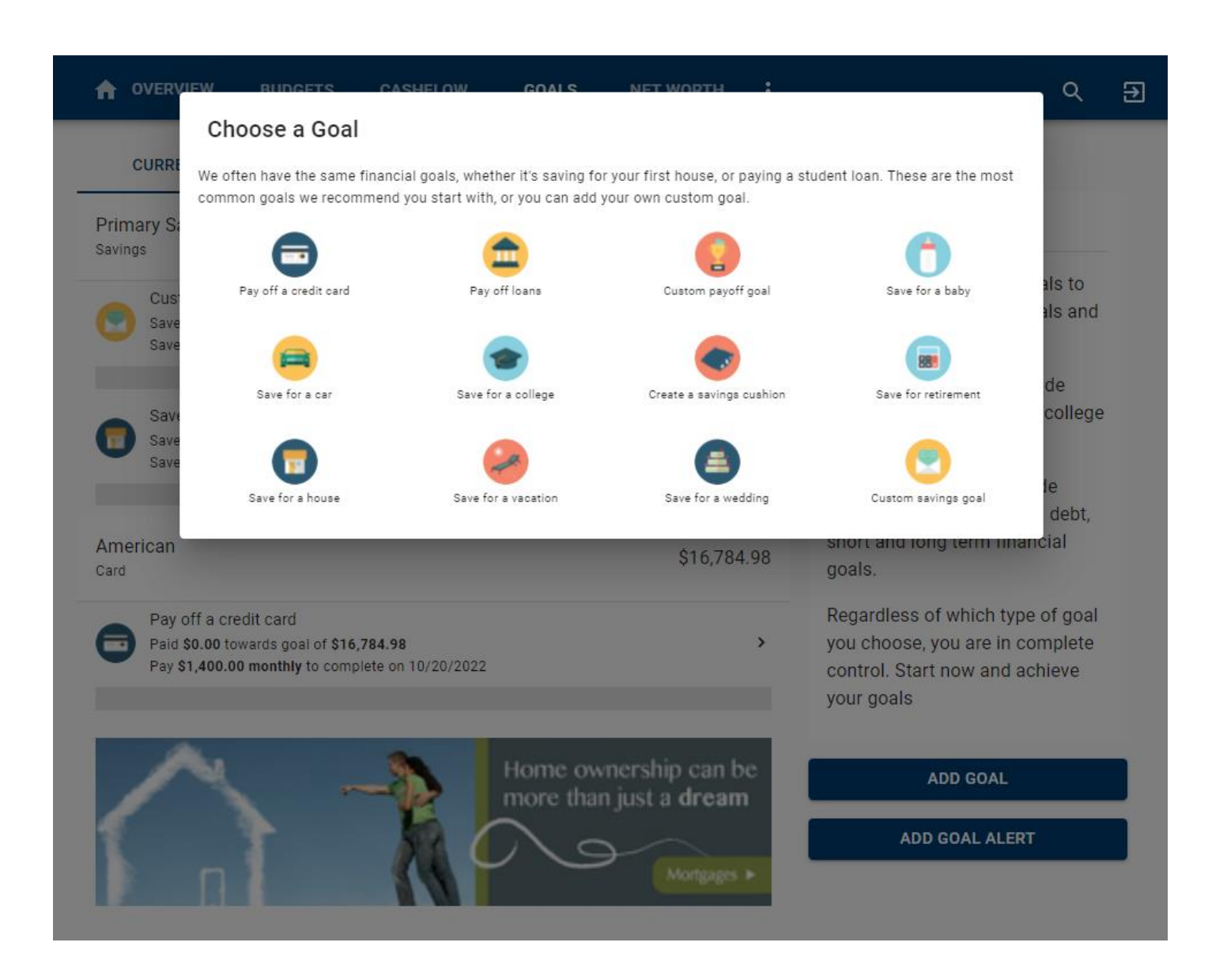

Step 4: Complete the following fields related to the *Goal* you are establishing. The *This*  account has *[dollar amount]. Start tracking [dollar amount] towards my goal field allows you* to consider a dollar amount of your choosing already available in the account used to monitor your goal. If you would like to begin saving for this goal starting at \$0, enter a zero in the dollar amount field. In the example below, the user's Primary Savings account has a current balance of \$1,000.00. They are choosing to apply \$500.00 of that \$1,000.00 to their *Trip to Hawaii*.

Step 5: Click Save.

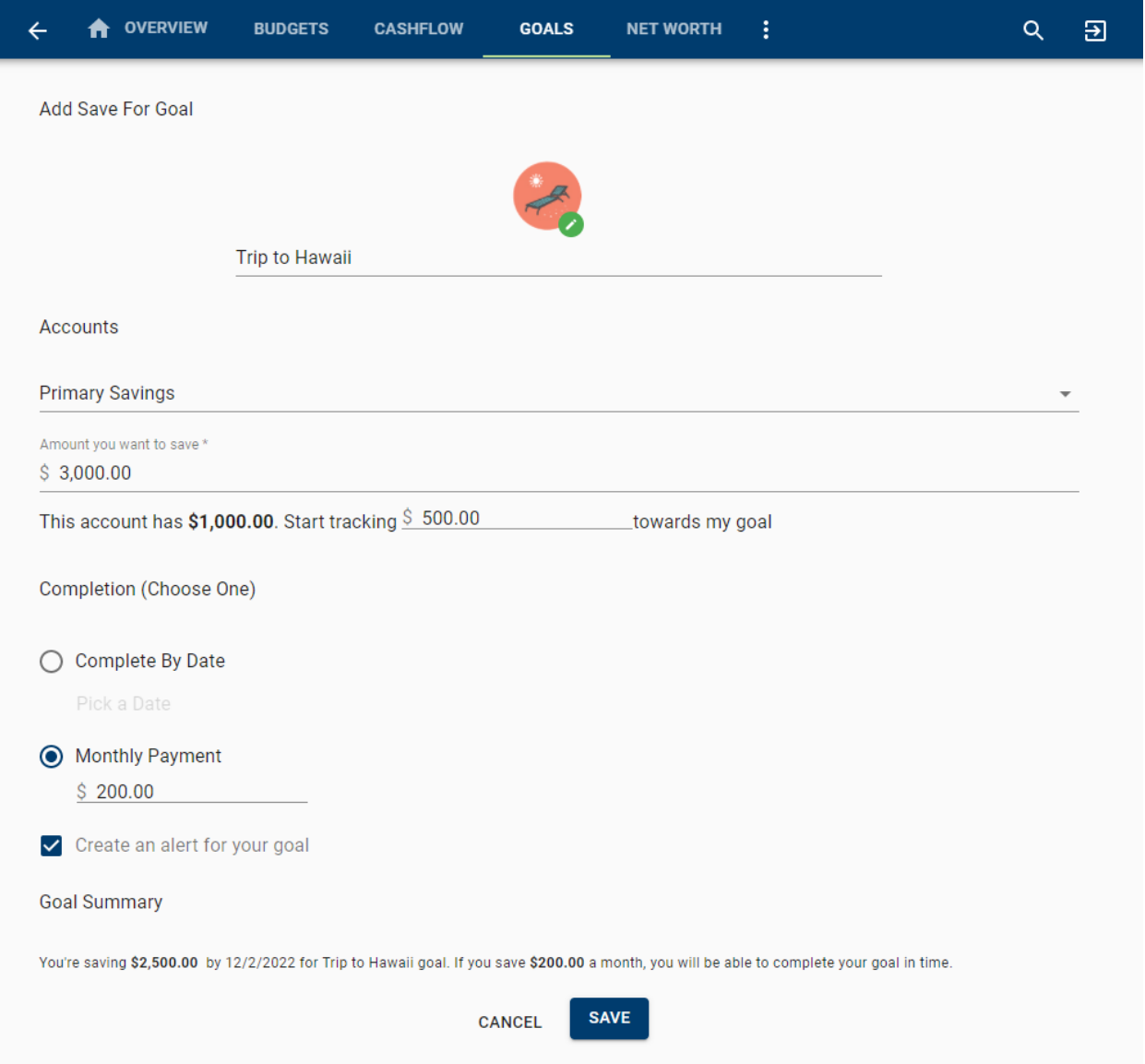

Note: PFM does not move money, it is a tool to suggest how to save to reach your goal.